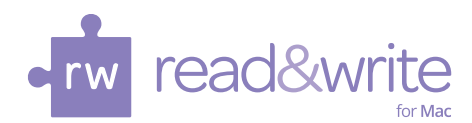

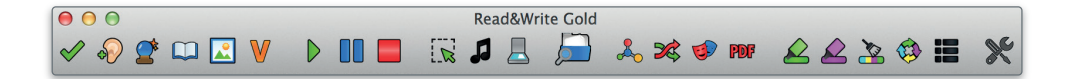

**Spell Check:** click this button when you have selected the text you wish to spell check. Press Play on the main toolbar to read the dictionary definition aloud.

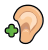

**Sounds Like and Confusable Words:** click this button to identify same sounding and confusable words. Definitions can be read aloud by clicking Play.

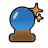

**Prediction:** click this button to open or close the word prediction window. Start typing and words will be predicted.

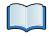

**Dictionary:** click this button when you have selected a word to look up in the dictionary. Alternatively, click the button before selecting a word, then type the word into the text box. Definitions can be read aloud by clicking Play.

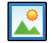

V

**Picture Dictionary:** click on the Picture Dictionary icon and then select a word. An image of the word will be displayed. Click on the dictionary icon to get a text definition of the word. Double click on the image to insert it into your document.

**Verb Checker:** click this button to see a verb table with conjugation options for a selected verb. Click Play to hear them read aloud and click the Replace button to add the selected verb into your document.

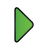

**Play:** place your cursor where you wish the text to be spoken. Click this button to hear it read aloud.

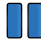

**Pause:** click this button if you wish to have any current speech paused. Resume with another click.

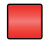

**Stop:** click this button to stop any speech.

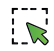

**Screenshot Reader:** click this button and drag the mouse around any inaccessible text you wish to read e.g. locked PDFs or inaccessible Flash.

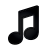

**Speech Maker:** select a piece of text then click this button to convert the text into a sound file e.g. MP3. A wizard will guide you through the conversion process.

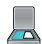

**Scan:** click this button to OCR/Scan a paper document to PDF, Word, or HTML format.

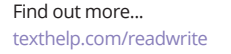

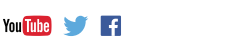

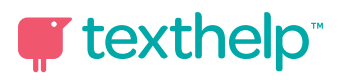

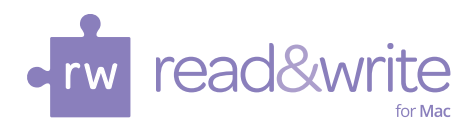

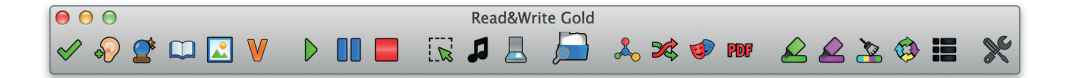

**Fact Folder:** select information you wish to store from a website then click this button, click on 'add fact' then click 'close'. The fact and website address are saved.

**Fact Mapper:** click this button to create a visual representation of facts and ideas on screen. Note: You must be online to use this feature.

**Translator:** select a word or piece of text and click on this button to translate into the language of your choice. Note: You must be online to use this feature.

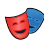

**Screen Masking:** click this button to tint or mask sections of the window.

**PDF Aloud:** click this button and open your PDF document. Click Play to have the whole document **Phis** read or click the 'Click-to-Speak' icon to select what you would like read aloud. You can also use the other features on the toolbar within your PDF.

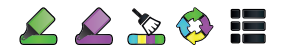

**Study Skills:** use the buttons on this toolbar to highlight and collect sections of text. You can also highlight words to automatically create a vocabulary list with definitions and images.

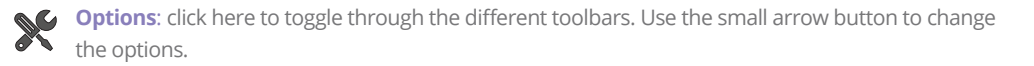

## **Additional Features:**

**Rewind:** click this button to have the previous word, sentence or paragraph spoken to you.

**Forward:** click this button to have the next word, sentence or paragraph spoken to you.

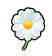

**Daisy Reader:** click this button and then browse to the Daisy book you wish to hear read aloud.

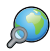

**Fact Finder:** click this button to do a quick web search directly from your document.

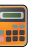

**Calculator:** click this button to launch the Mac calculator.

TH/QRC/0115

Find out more... texthelp.com/readwrite

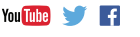

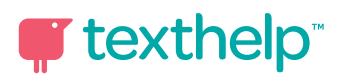